# How to Reset Your Microsoft Password

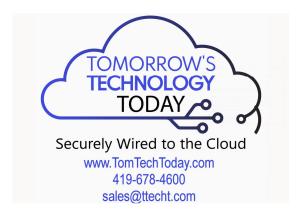

- 1. Go to www.passwordreset.microsoftonline.com
  - i. Enter your Email or Username
  - ii. Enter the characters in the picture or the words in the audio

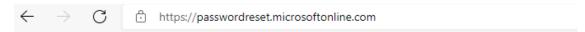

### Microsoft

## Get back into your account

### Who are you?

To recover your account, begin by entering your email or username and the characters in the picture or audio below.

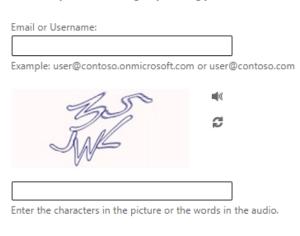

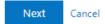

2. Select a contact method to provide verification.

## Get back into your account

verification step 1 > verification step 2 > choose a new password

Please choose the first contact method we should use for verification:

In order to protect your account, we need you to enter your complete mobile phone number (\*\*\*\*\*\*\*\*\*\*\*99) below. You will then receive a text message with a verification code which can be used to reset your password.

Call my mobile phone

Approve a notification on my authenticator app

Enter your phone number

Text

#### Cancel

- 3. Select a second option for account verification
- 4. Choose a new password

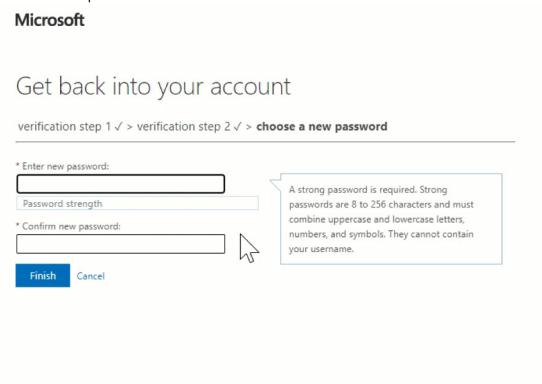

Need help? Please give us a call at the office 419-678-4600.